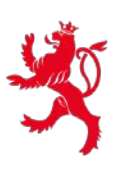

# Guide pour « MS Teams »

# Réunion d'information PFS 1.10.2020

## **Contenu**

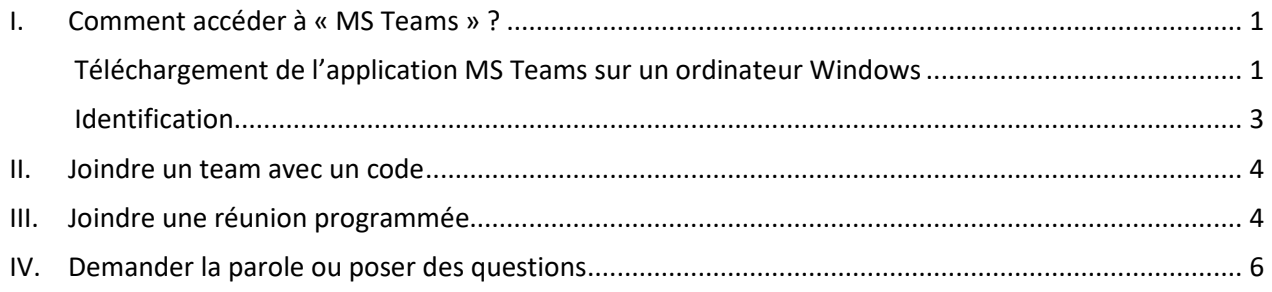

## <span id="page-0-0"></span>**I. Comment accéder à « MS Teams » ?**

« MS Teams » peut être utilisé sur un téléphone portable, une tablette ou un ordinateur. Dans ce qui suit les étapes pour le téléchargement sur ordinateur sont expliquées.

#### <span id="page-0-1"></span>*Téléchargement de l'application MS Teams sur un ordinateur Windows*

- 1. Dans un navigateur Web (p.ex. : Firefox, Internet Explorer, Google Chrome) allez sur la page <https://teams.microsoft.com/downloads> .
- 2. Cliquez sur « Download Teams ».

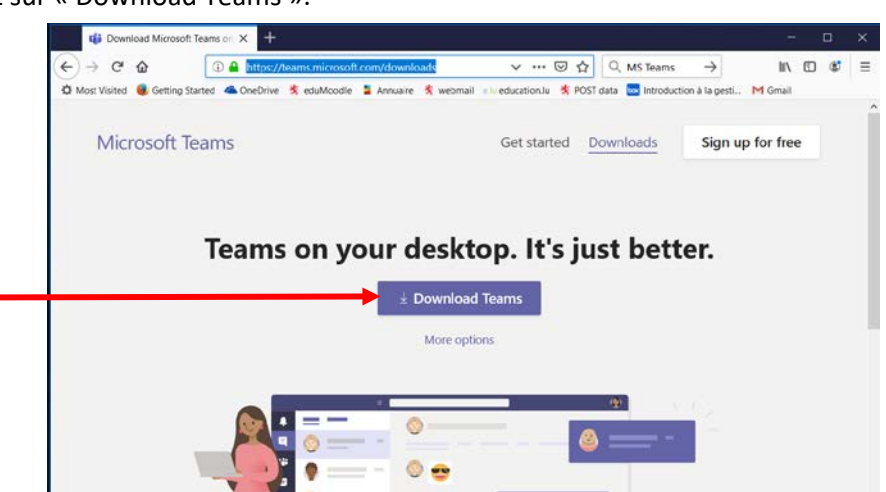

3. Une nouvelle fenêtre de téléchargement va s'ouvrir. Cliquez sur « Save File ».

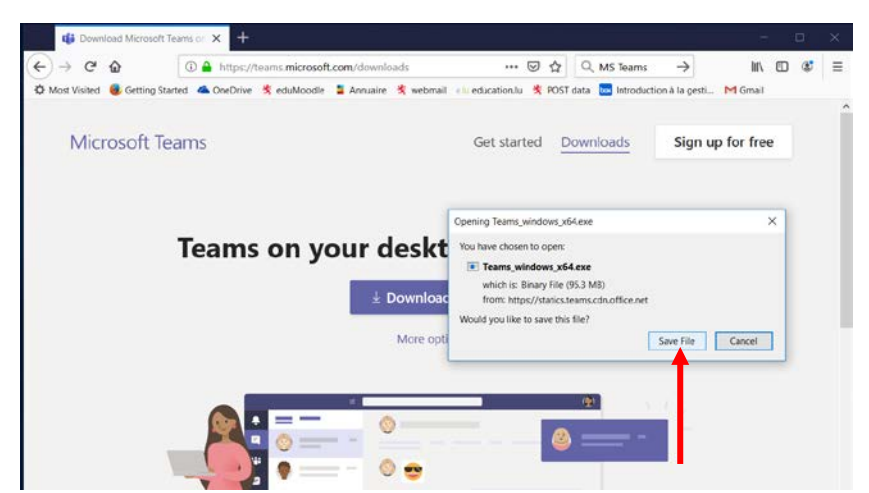

4. Une fois que le téléchargement est fini, vous trouverez le fichier en accédant à votre dossier des téléchargements (« Downloads »). Ceci se fait par exemple en suivant l'icône  $\frac{1}{2}$  de votre navigateur Web.

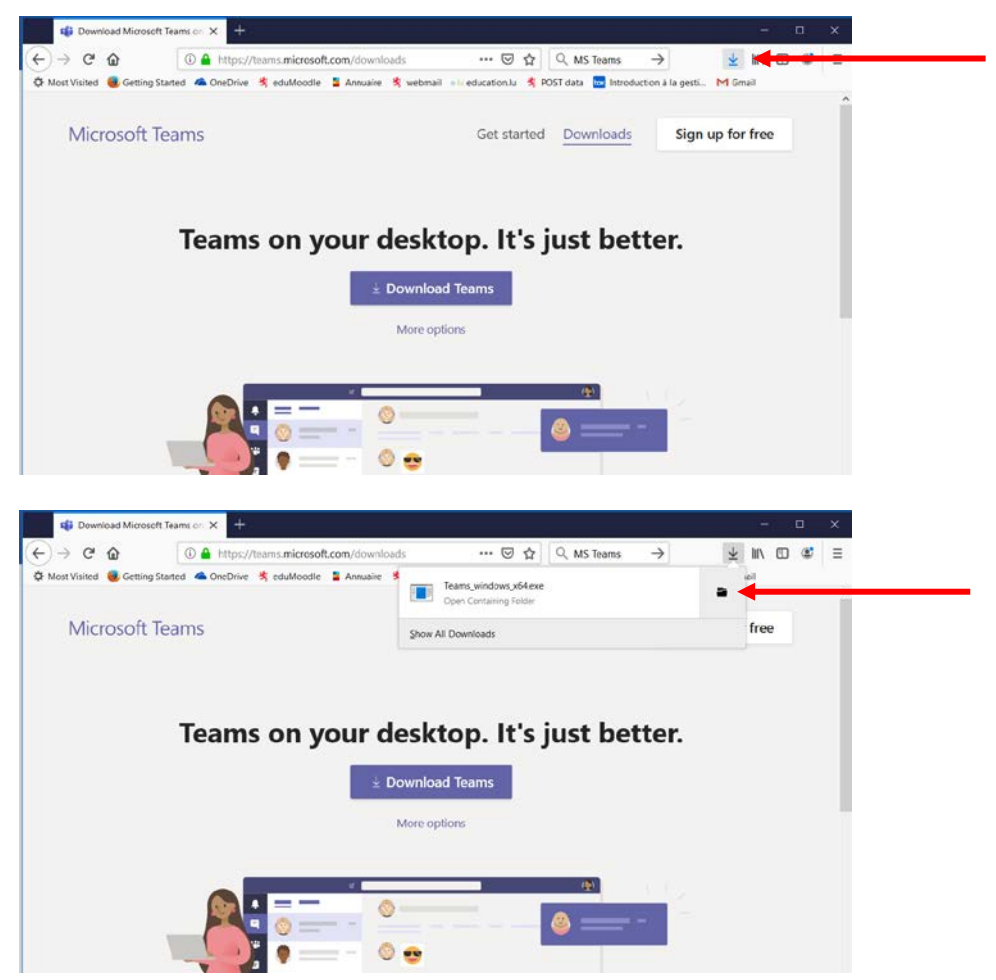

<span id="page-1-0"></span>5. Cherchez le fichier « Teams\_windows\_x64.exe » dans votre dossier « Downloads » et faites un double clic dessus pour installer le programme.

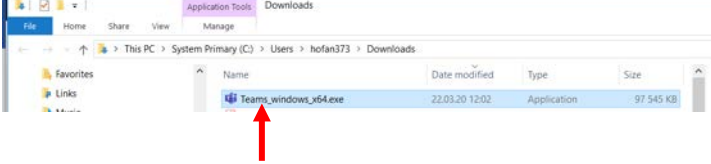

#### *Identification*

6. Une nouvelle fenêtre s'ouvrira.

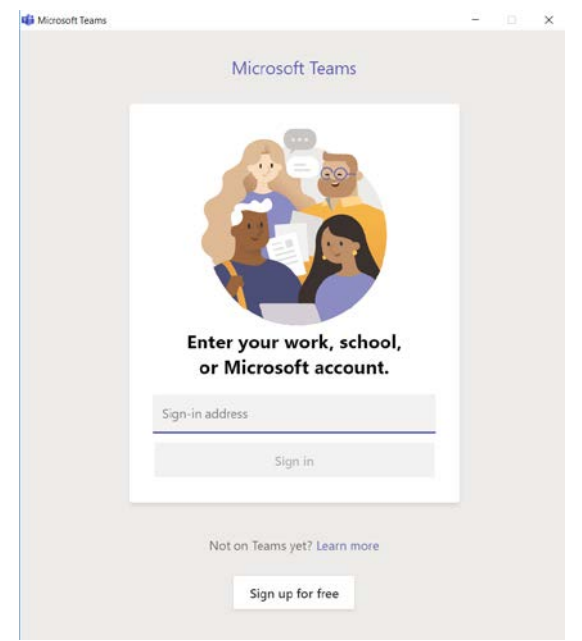

7. Pour l'identification entrez **votre** adresse mail [IAM@365.education.lu.](mailto:IAM@365.education.lu)

ATTENTION : il ne s'agit pas de votre adresse mail @education.lu !

8. Puis cliquez sur « Sign in »

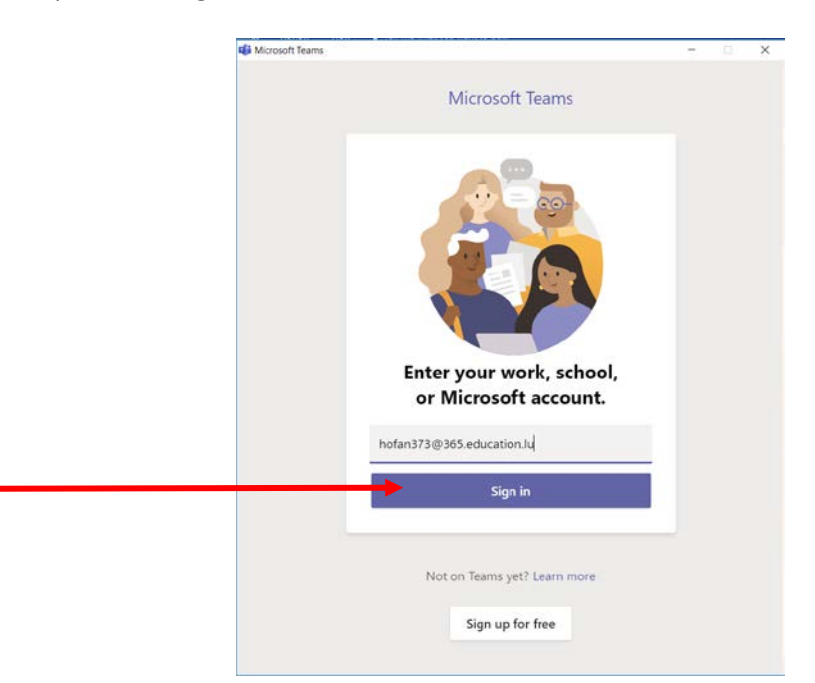

9. Le mot de passe est relié à votre compte IAM. C'est le même que celui que vous utilisez pour accéder

à 365.education.lu par exemple.

Puis cliquez sur « umellen ».

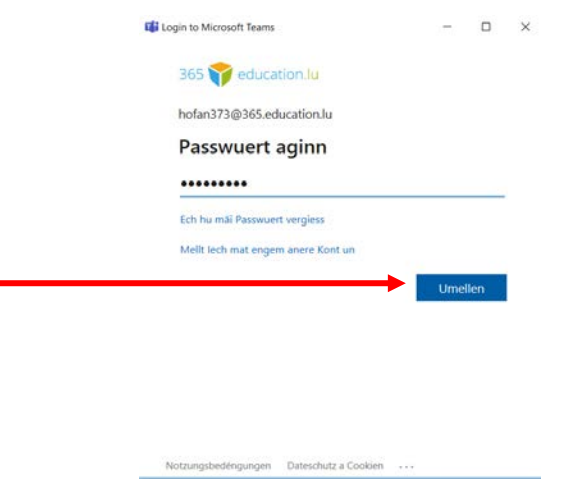

### <span id="page-3-0"></span>**II. Joindre un team avec un code**

- 1. Cliquez sur « Teams » dans la barre à gauche.
- 2. Cliquez sur « Join a team with a code » et entrez le code d'accès, puis tapez « Join team ». Dès lors vous êtes membre du team.

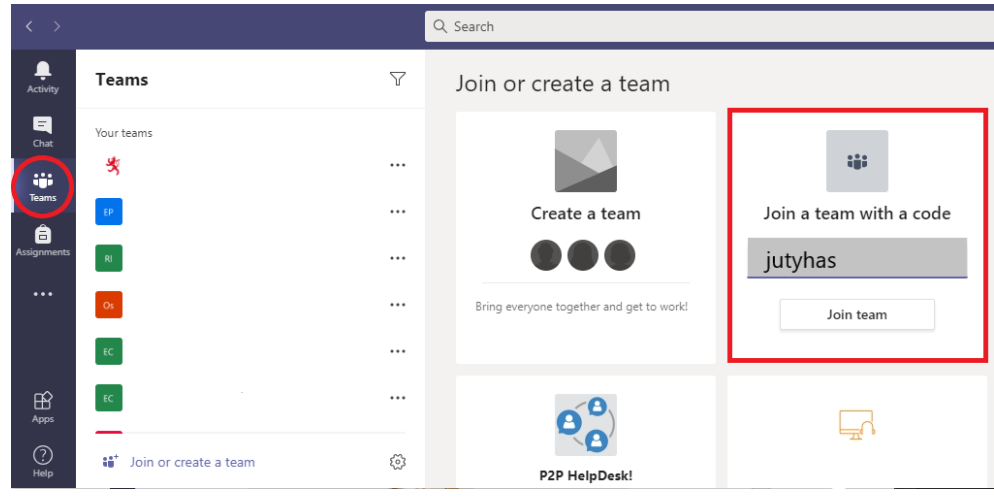

## <span id="page-3-1"></span>**III. Joindre une réunion programmée**

- 1. Cliquez sur « Teams » dans la barre à gauche.
- 2. Sélectionnez le team « Réunion d'information PFS 1.10.2020 », le canal « General » va s'ouvrir automatiquement. La réunion d'information programmée pour le 1.10.2020 est visible en couleur violette.

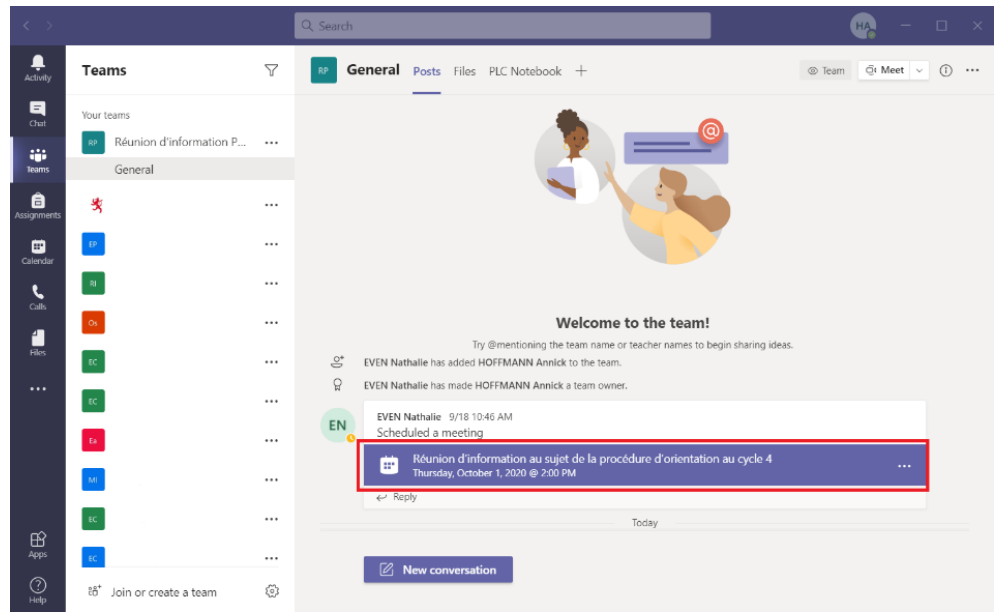

3. Le 1.10.2020 à partir de 13h45 vous pouvez joindre la réunion en cliquant sur « Join ».

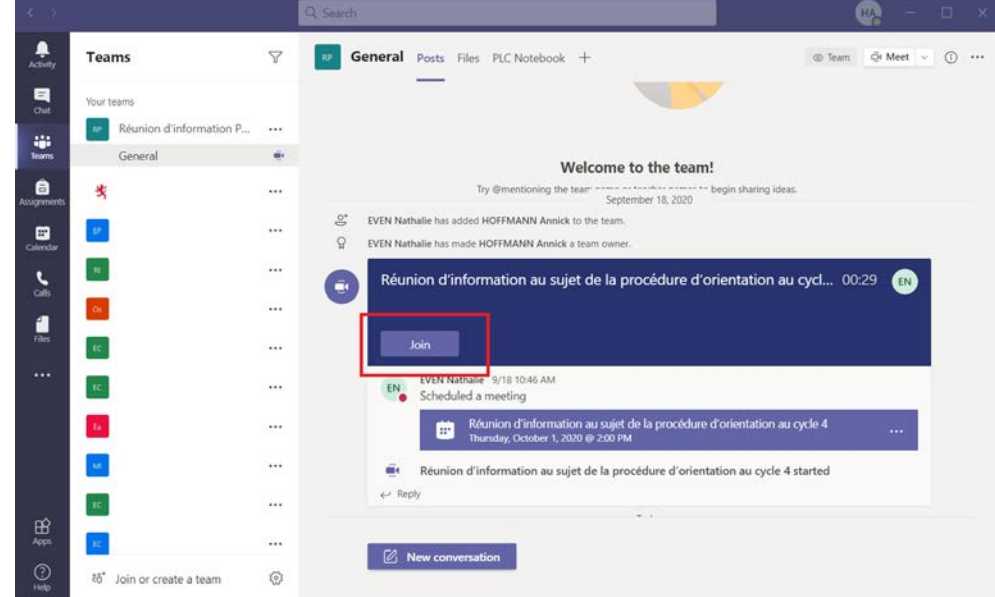

4. Désactivez votre caméra et votre microphone.

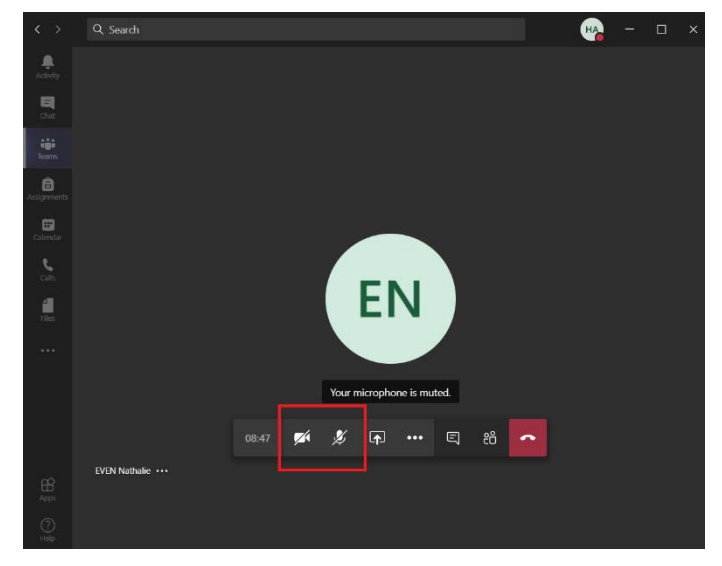

### <span id="page-5-0"></span>**IV. Demander la parole ou poser des questions**

1. Demandez la parole pour la séance de questions en fin de présentation en soulevant la main virtuelle. Cliquez sur les trois points, puis sur « Raise your hand ». Une petite main jaune apparaîtra à côté de votre nom et informera les organisateurs de votre demande d'intervention.

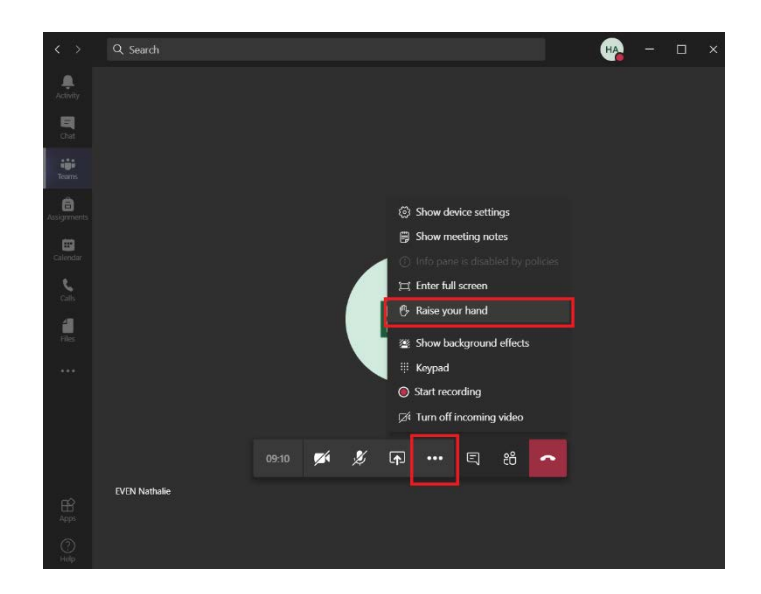

2. Utilisez la fonction « Meeting chat » pour formuler des questions par écrit qui seront traitées en fin de présentation par les organisateurs. Cliquez sur la bulle de conversation pour écrire votre question dans le « chat » qui vient de s'ouvrir à la droite.

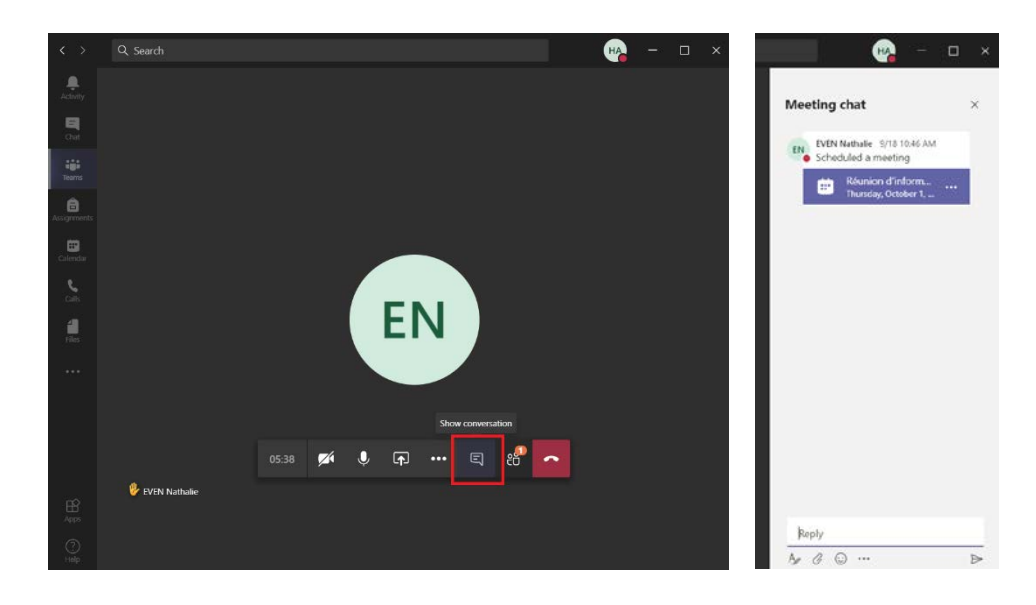